Hier geht es weiter:

Wenn man den Webbrowser geöffnet hat kann man sich mit der URL:

**http://localhost/vtiger/install.php** mit dem vtiger CRM verbinden.

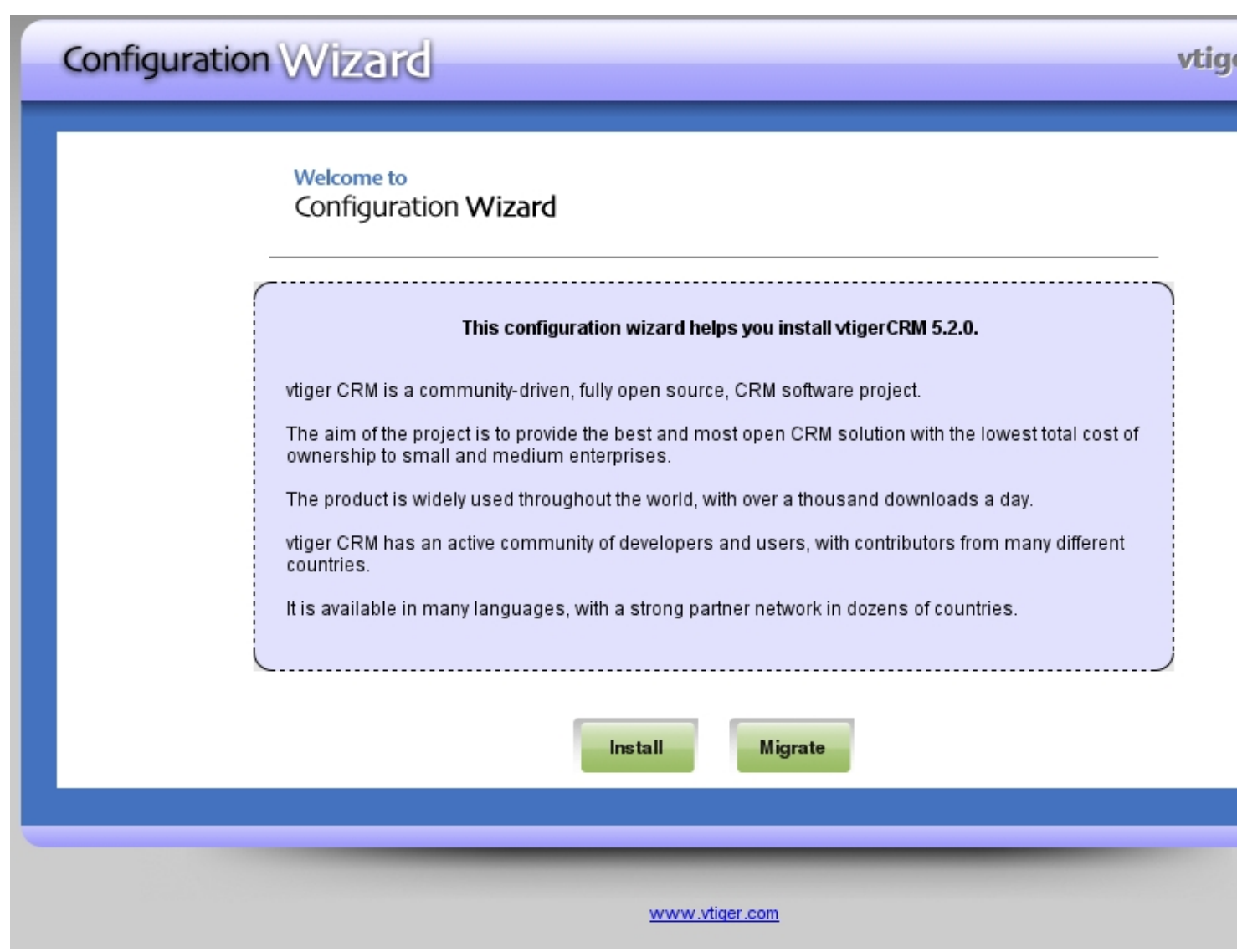

Abb. 6

Im Browser kommt man auf das Installations-Menü.

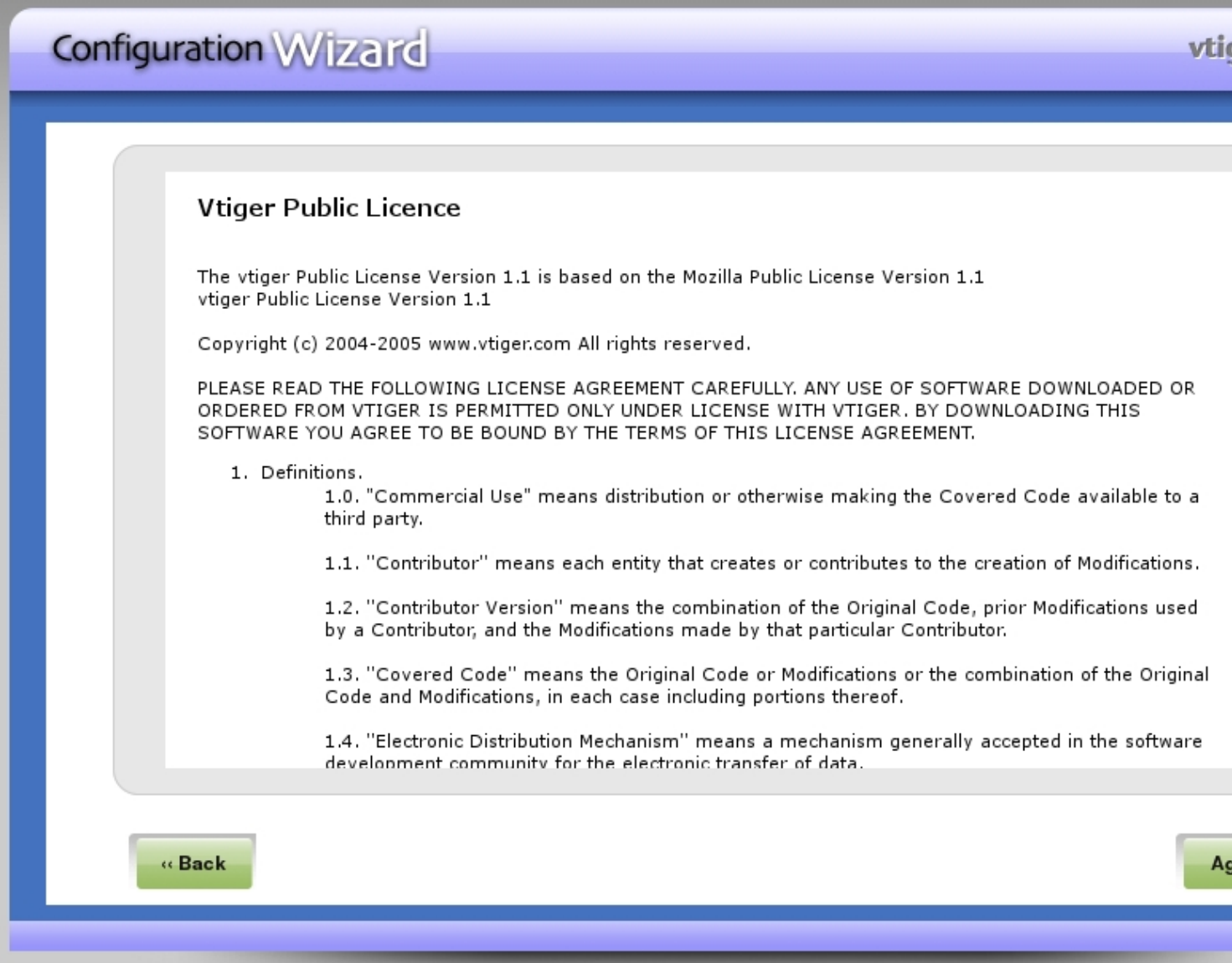

Abb. 7

Hier muss man den Lizenzbestimmungen zustimmen.

Geschrieben von: Administrator

Mittwoch, den 17. August 2011 um 12:50 Uhr - Aktualisiert Mittwoch, den 17. August 2011 um 13:25 Uhr

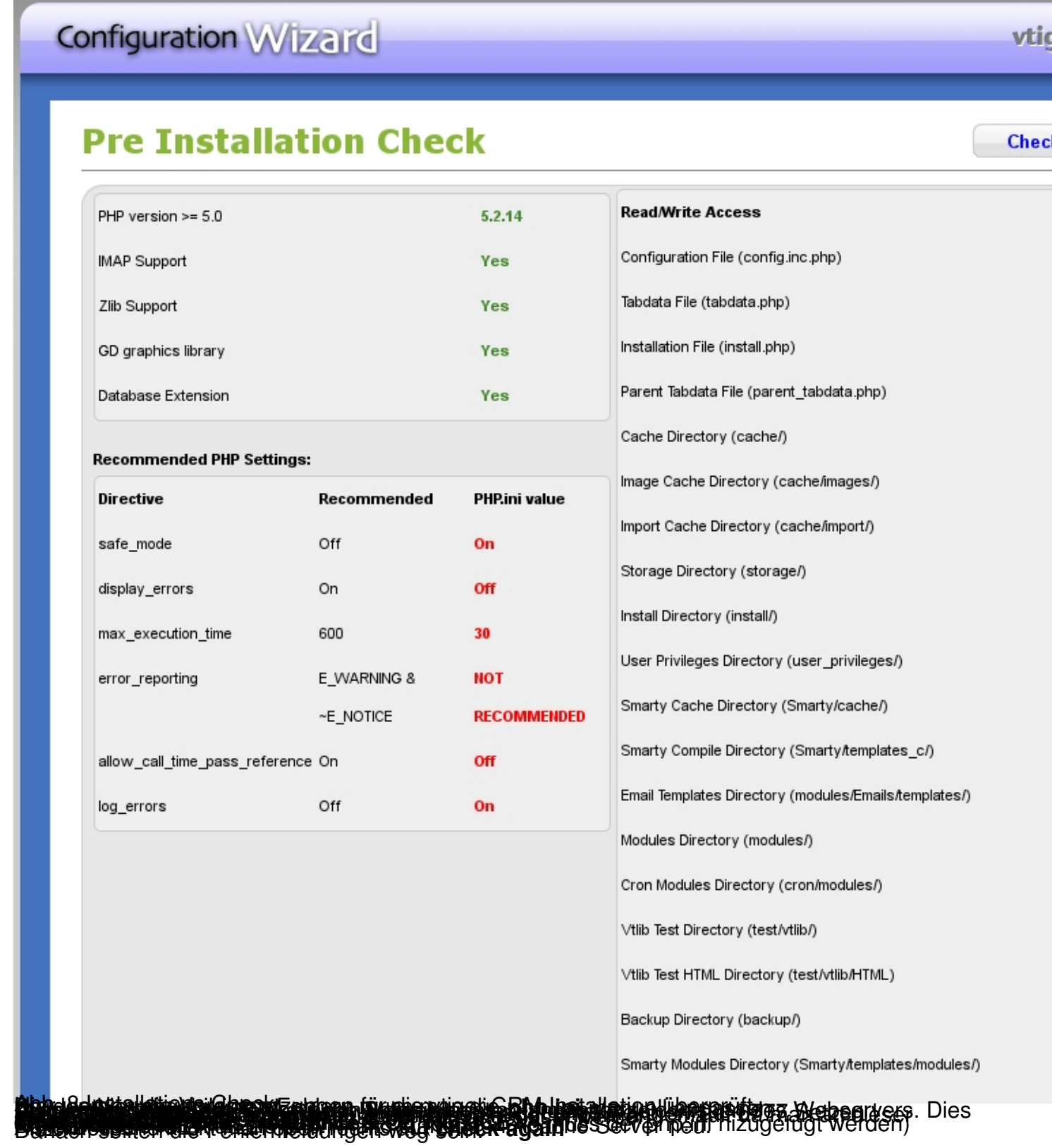

Geschrieben von: Administrator

Mittwoch, den 17. August 2011 um 12:50 Uhr - Aktualisiert Mittwoch, den 17. August 2011 um 13:25 Uhr

![](_page_4_Picture_23.jpeg)

![](_page_5_Picture_37.jpeg)

Ξ